# Speedy 100R AV

レーザーカッター

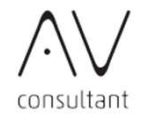

概 要

#### OUTLINE

レーザーの熱で平らな素材を加工する機械です。 カットと彫刻を組み合わせ、自分だけの作品を作りましょう!

#### 1. 本体準備

加工ステージに何も乗っていないことを確認し、 本体左背部のボタンを押して電源を入れます。 電源が入ると加工ステージが一番下まで 下がります。電子音が鳴ったらフタを開けます。 ※雷子音が鳴る前にフタを開けると 停止してしまいます。その場合は 再度電源を入れなおしてください。

#### 2. 素材の設置

加工ステージにベニヤ/アクリルのカット素材を置き、 操作パネルの十字ボタンを使ってレーザーカッターの ヘッドを素材の中央に配置させます。

操作パネルの△●ボタンを使い、ヘッドと素材の間隔が 10cm程度のところまで上昇させ、焦点調整用治具の 金色の出っ張りをヘッドに引っ掛けます。

その後、操作パネルの△● ボタンを使って、 治具が倒れるまで加工ステージを上昇させます。

#### 3. ソフトウェア準備

レーザーカッターで加工を行うには、「Ruby」または「JobControl」という2つの レーラー カラフー U加工とけりには、habyson\_to.55505mm5rge。フェンの<br>ソフトウェアを使用します。このソフトウェアはどちらか1つしか起動できません。<br>使用したいソフトウェアが起動しない場合はツールバーの ■ マークを 右クリックして、「レーザーモード」→「Ruby」または「JobControl」を選択してください。

※レーザーカッター用PCにログインできない場合は、FABコンサルタントまたはス タッフをお呼びください。

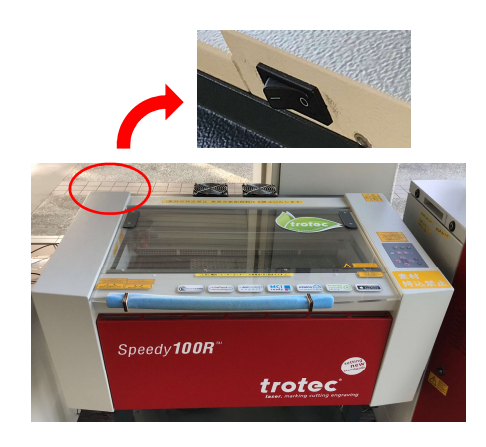

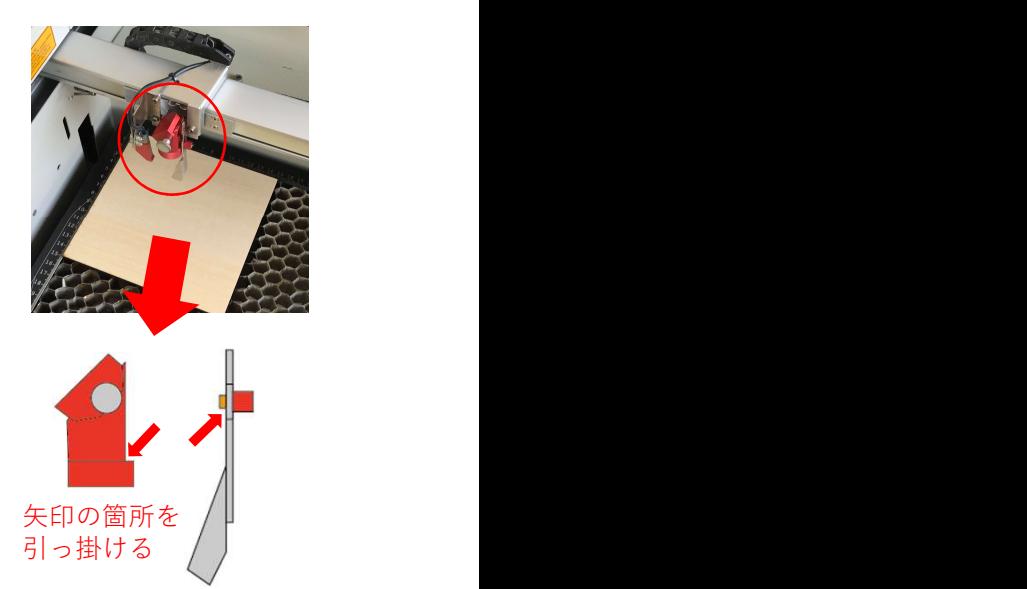

# <Rubyの使用方法>

「Ruby」はデザインデータの編集からレーザーカッターの操作・加工までを一<br>買して行うことができるブラウザベースのソフトウェアです。ai、png、svgなどのファイルを直接読み込んでソフトウェア上で編集することが可能です。<br>エ**ソフトウェアの立ち上げ**<br>1. **ソフトウェアの立ち上げ**<br>Webブラウザが起動し「Ruby」の管理画面が表示されます。<br>Webブラウザが起動し「Ruby」の管理画面が表示されます。 「Ruby」はデザインデータの編集からレーザーカッターの操作・加工までを一 貫して行うことができるブラウザベースのソフトウェアです。ai、png、svgなど のファイルを直接読み込んでソフトウェア上で編集することが可能です。

#### 1. ソフトウェアの立ち上げ

Webブラウザが起動し「Ruby」の管理画面が表示されます。

※右のログイン画面が表示された場合は、 FABコンサルタントまたはスタッフをお呼びください。

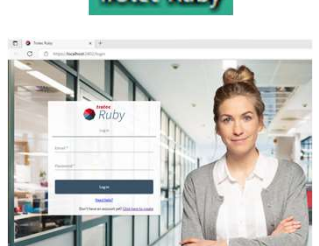

#### 2. 使用の流れ

「Ruby」の画面上部には「管理」「デザイン」「準備」「製作」の4つのアイコンが常 に表示されています。アイコンをクリックして画面を切り替えることができます。

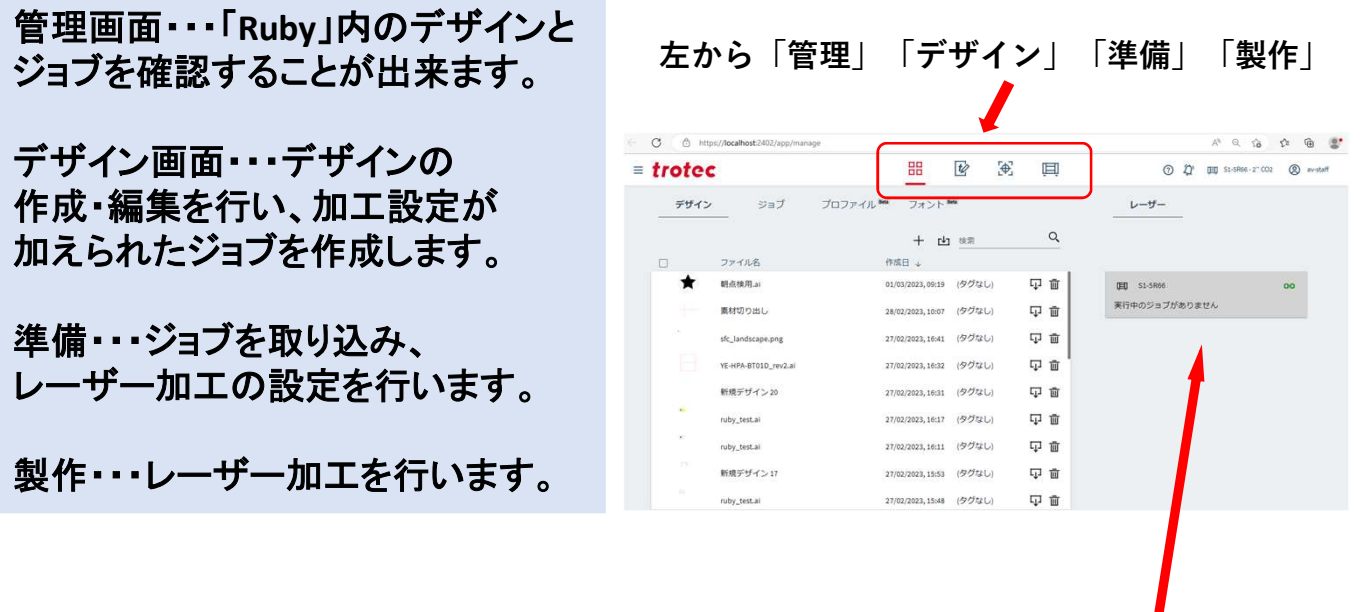

※管理画面のレーザーのステータスに右のように 赤いマークが出る場合はレーザーカッター本体との 接続ができていません。 この場合は、このページ上部の「レーザーモード」が 「Ruby」になっているか確認してください。

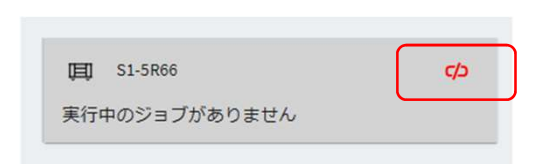

デザイン画面ではファイルの読込、デザインの作成・編集、加工するためのジョ ブの作成を行えます。

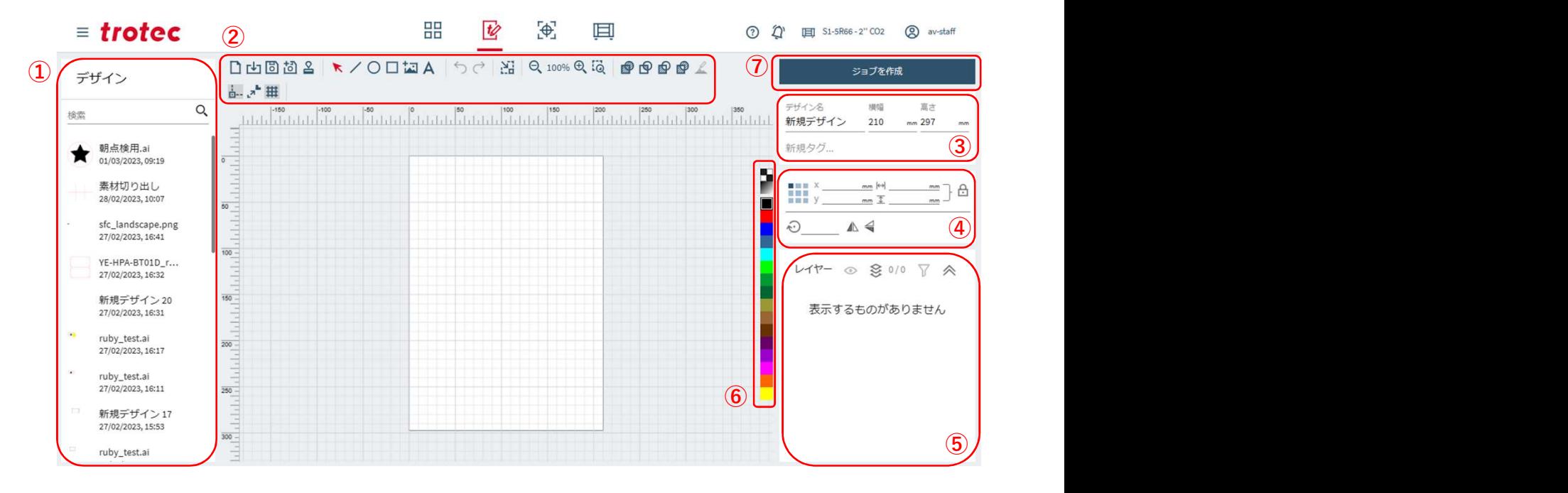

①・・・「Ruby」内のデザインを開くことができます。

②・・・デザインの保存・編集を行うためのツールボックスです。

- ③・・・開いているデザインの名前とアートボードのサイズを表示・編集できます。
- ④・・・オブジェクト・テキストのサイズ・角度、フォントの設定などを調整できます。
- ⑤・・・デザイン内のレイヤーの色などを設定できます。
- ⑥・・・カラーパレットです。色ごとに加工の設定を決めてレイヤーに割り当てます。
- ⑦・・・レーザー加工するためのジョブを作成します。

# 3-1. デザインの読込

②のツールボックスの 内をクリックすると デザインのファイルの読込ができます。 ファインのシティルの航とが ここよっ。<br>対応ファイル:ai、pdf、svg、dxf、png、jpeg など

読み込んだデザインが①に追加されるので、 ダブルクリックするとアートボード上に 開くことができます。

※aiにテキストが含まれる場合は読込ができな いので、アウトライン化を行ってください。

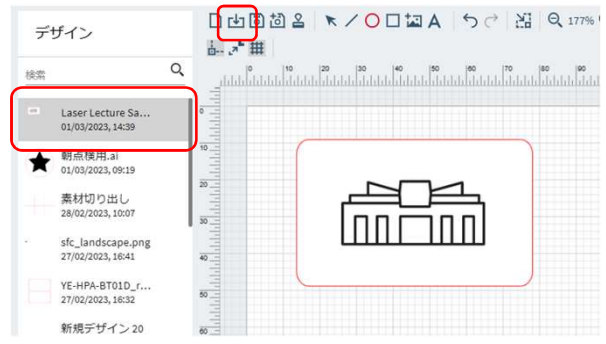

#### 3-2. デザインの編集

②のツールボックスから、 図形や画像、テキストの 追加などが行えます。

選択したオブジェクトのサイズ・ 角度、テキストのフォントなどを ④で修正できます。

ai、svgなどのベクターデータを 読み込んだ場合、レイヤー ごとに線と塗りつぶしの色を 変更することができます。

⑤でレイヤーを選択後、 ⑥のカラーパレットから 変更したい色をクリックすると、 その色に変更できます。

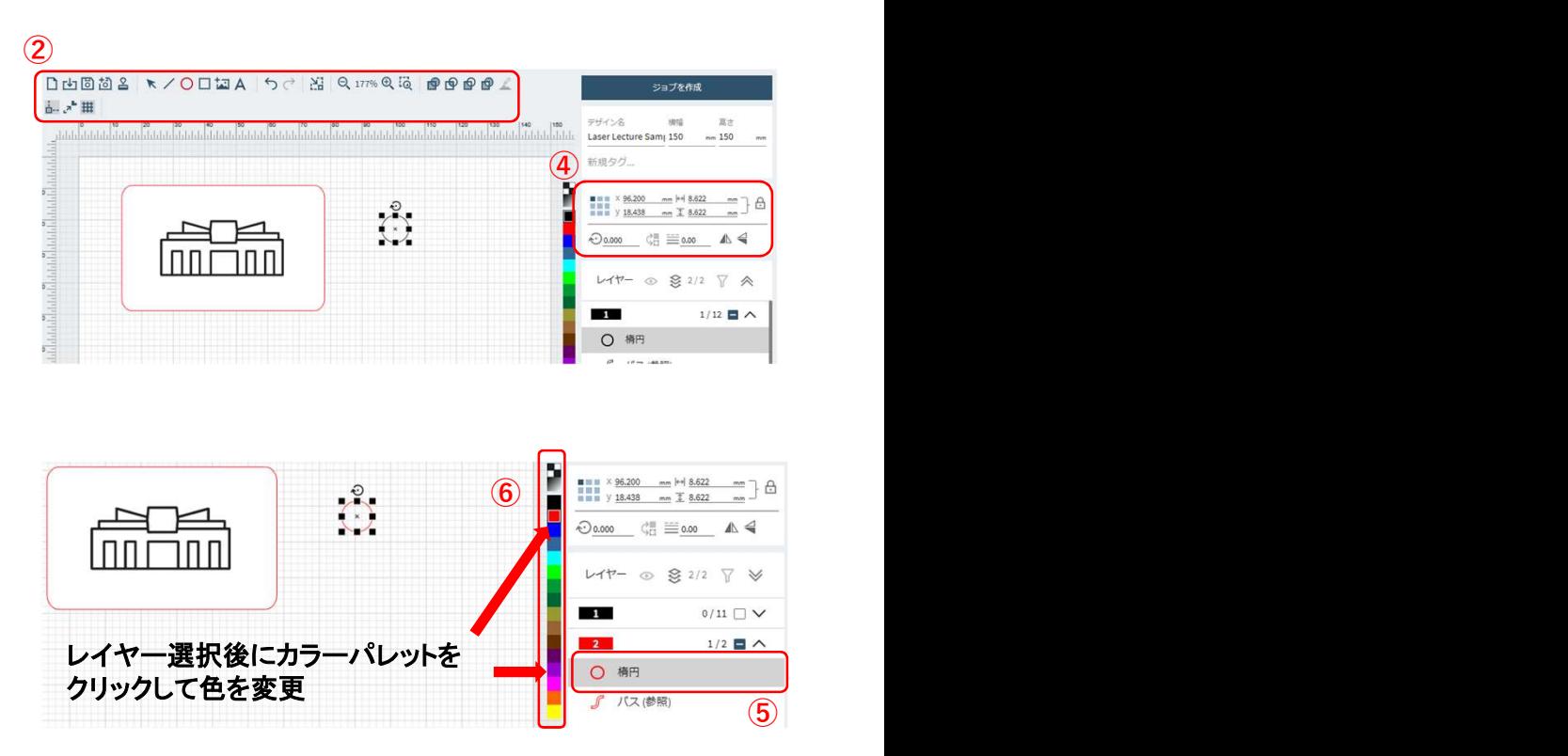

★レーザーカッターで加工を行う場合は加工したいパスの色を全て スレーク カラフ こ温エとけっ物日は温エした。 かいことエミ<br>カラーパレットの色に割り当てる必要があります。カットを行う場合はパス<br>の色を赤(<mark>22)</mark>に、彫刻の場合は赤(<mark>22</mark>)以外の色で塗りつぶします。 レイヤーは色ごとにまとめて選択できるので、ベクターデータを 作成する際に同じ加工にするレイヤーは同じ色で揃えて作成してください。

★png、jpegなどの画像データを読み込んだ場合はモノクロ画像として読 み込まれます。最も黒い箇所はカラーパレットの黒(■■)の彫刻の設定 で彫刻され、画像のトーンに沿って彫刻されます。

## 3-3. ジョブの作成

②のツールボックス内の ※ をクリック すると、アートボードのサイズがデザイ ンに合わせて最小化されます。

デザインの調整と色の設定が完了し、 ⑦「ジョブを作成」をクリックすると、 自動的に準備画面に移動し、作成した デザインが準備画面に配置されます。

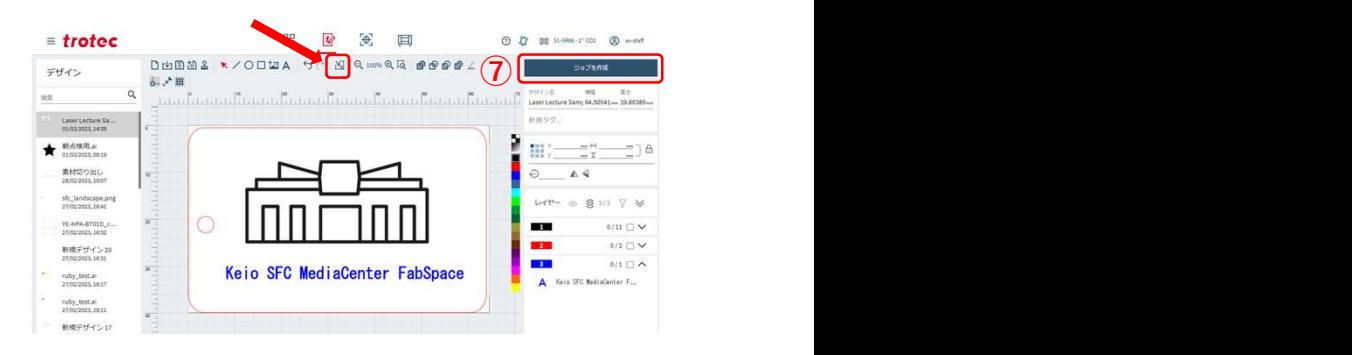

## 4. 準備画面

準備画面ではレーザー加工を行うための設定をします。

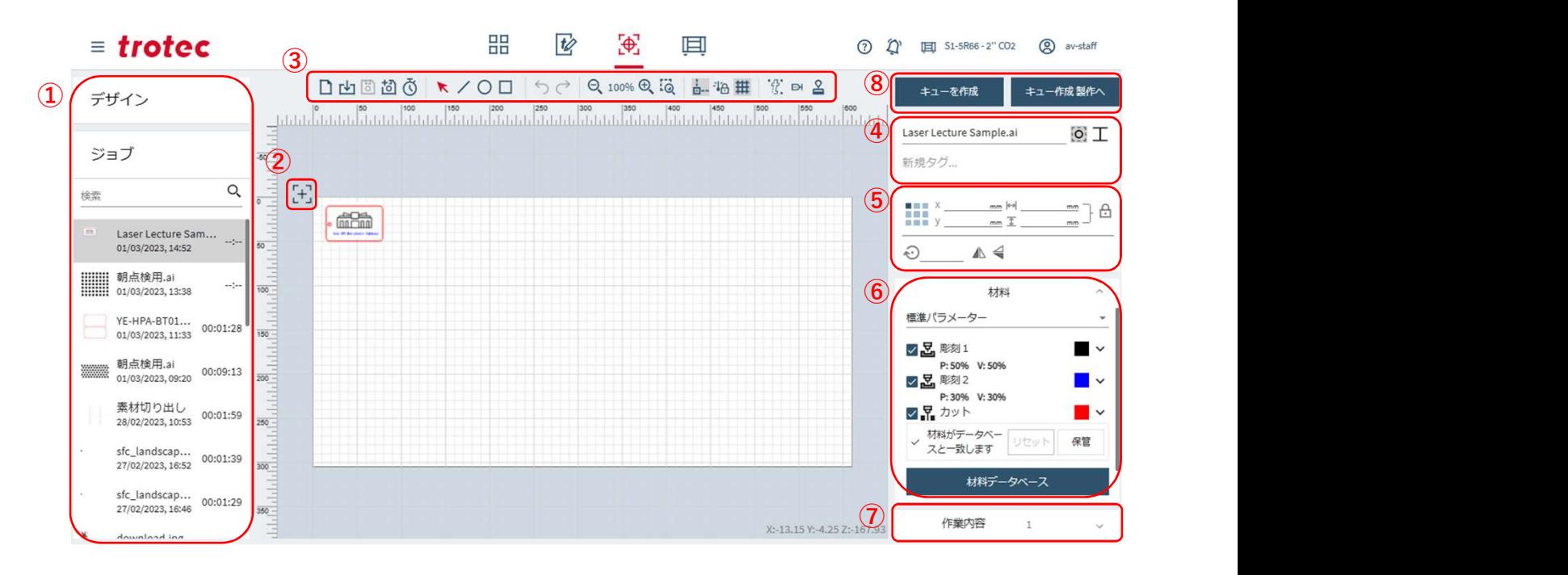

①・・・「Ruby」内のジョブ、またはデザインを配置できます。

②・・・接続しているレーザーカッターのヘッドの位置です。

- ③・・・ツールボックスです。
- ④・・・開いているジョブの名前を表示・編集できます。
- ⑤・・・ジョブのサイズ・角度などを編集できます。

⑥・・・カラーパレットの色に割り当てられた加工の設定を表示します。「材料データ ベース」をクリックすると加工の設定を編集できます。

- ⑦・・・ステージに配置されたジョブの一覧を確認できます。
- ⑧・・・加工の設定を決定し、製作画面に移動できます。

# 4-1. デザインの配置

レーザーカッターに配置しているベニヤ/アクリルの範囲 (150mm×150mm)を超えないように、デザインを配置します。

※カットの場合、カット線の線幅1mm程度は削れてしまいま すので、数mmは余裕を持たせて配置してください。 150mm×150mm×150mm×150mm×150mm×150mm

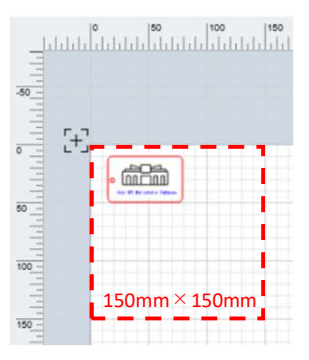

# 4-1. デザインの配置

デザインを複数配置したい場合は①の「デザイン」から配置したいデザインの 「>」マークをダブルクリックすると自動でデザインを複数作成して均等に 配置することが出来ます。

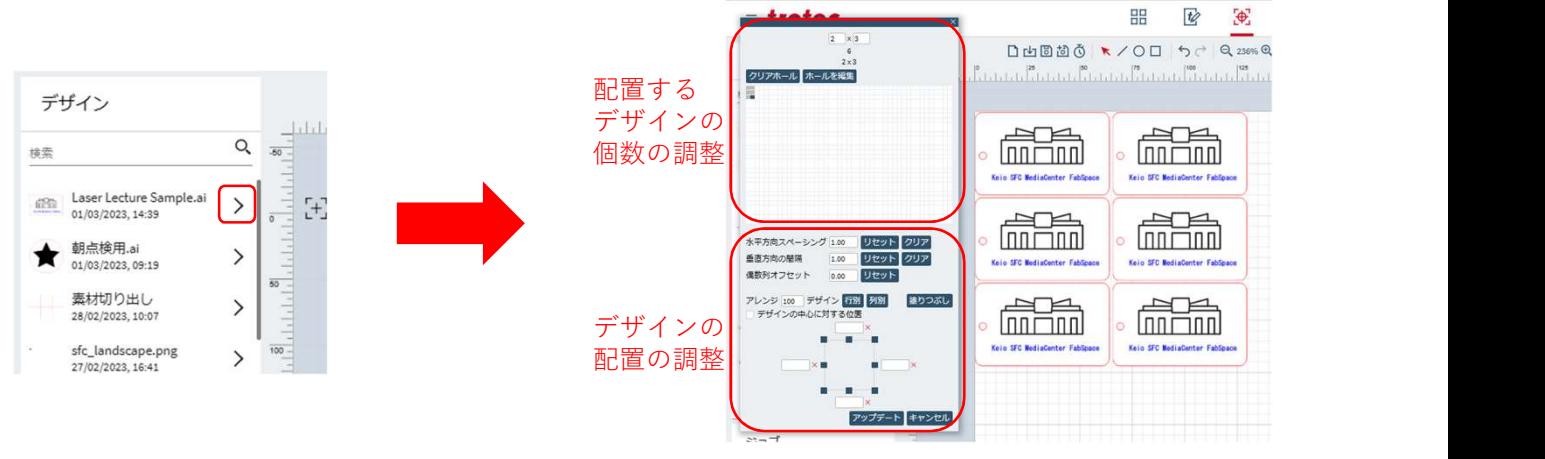

#### 4-2. 加工設定

準備画面の⑥の「材料データベース」をクリックすると、デザイン画面で 割り当てたカラーパレットの色の加工設定を調整できます。

画面左の材料リストの 「標準パラメーター」を クリックして開きます。

各エフェクトの「パワー」と 「速度」を調整することで 加工設定を調整できます。

画面下の「材料にエフェクトを 追加」から加工したい色を 追加することも可能です。

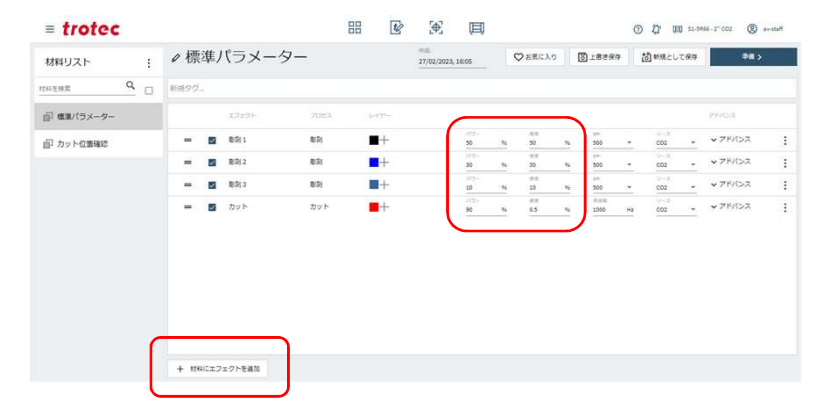

加工設定を調整したら「上書き保存」をクリックし、 「準備>」をクリックして準備画面に戻ります。

「標準パラメーター」の加工設定が調整されている ことを確認してください。

★材料リストにはカット線をパワー0でなぞる 「カット位置確認」のエフェクトも入っています。 カットされる位置を確認したい場合は このエフェクトをご利用ください。

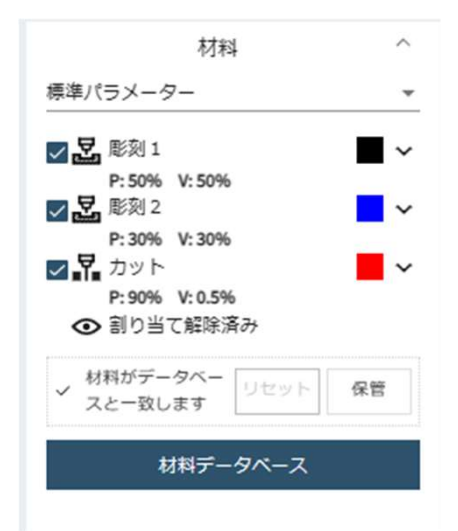

# 4-3. 製作画面へ移動

ツールボックスの をクリックすると加工時間を確認できます。 配置・加工設定・加工時間が問題なければ「キュー作成 製作へ」をクリックします。

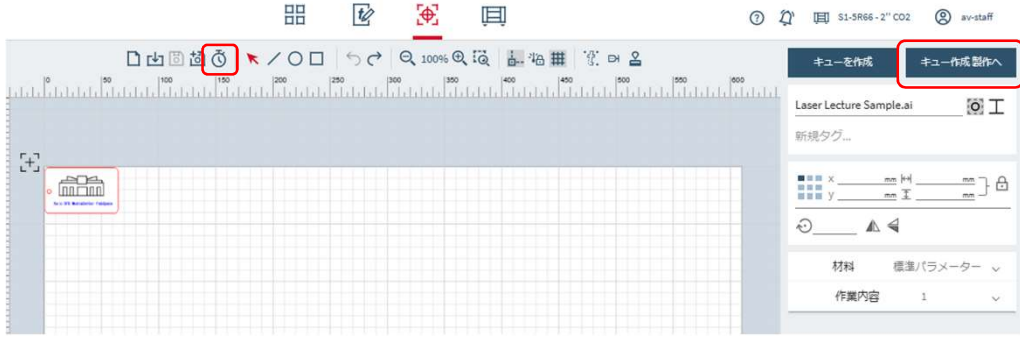

# 5. 製作画面

製作画面では送られてきたジョブの設定でレーザー加工を行います。 画面左では送られてきているジョブの一覧、中央と右側は選択しているジョブの 加工設定とプレビュー、加工時間を加工できます。 ▶ をクリックすると加工が開始します。

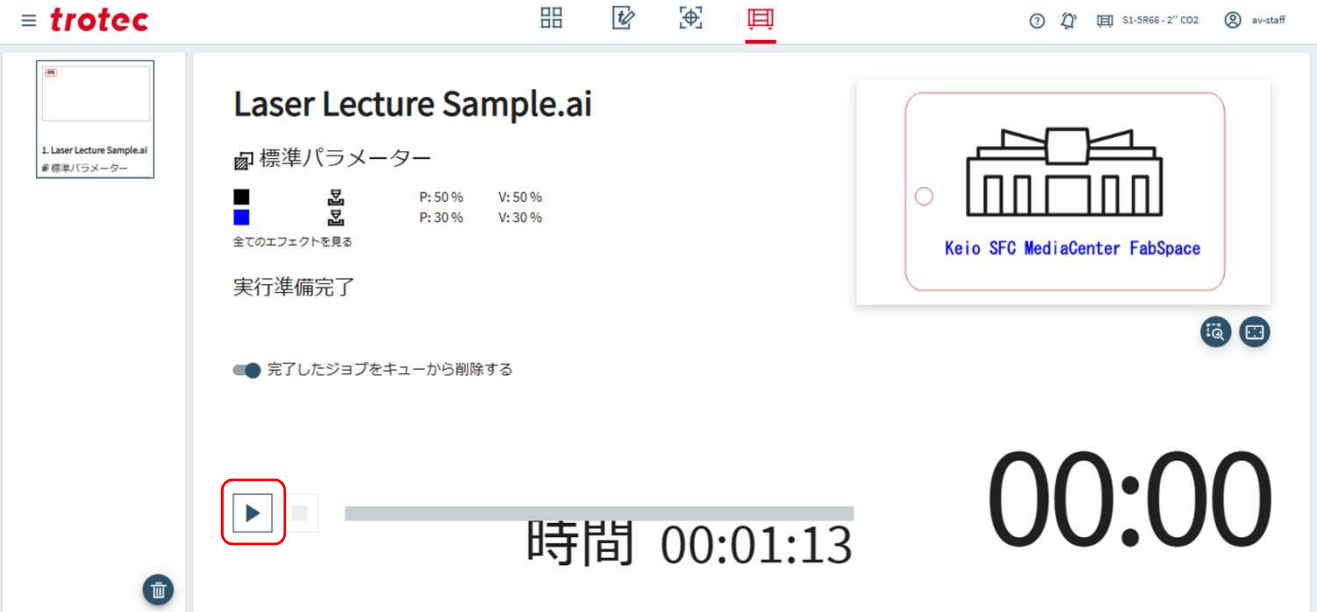

# <JobControlの使用方法>

「JobControl」はAdobe Illustratorのデータを加工するソフトウエアになります。

# 1. データ作成

Adobe Illustratorでデータを作成します。アート ボードは150mm×150mmにし、カットをしたい部 分は線幅を0.001mmに設定してください。それ以 外の部分は彫刻加工になります。

# 2. 色の設定

カットや彫刻の強さは、色に応じて設定すること ができます。「スウォッチライブラリメニュー」から 「speedy」を選択し、その中の色を設定します。

#### 3. 印刷準備

レーザーカッターはプリンターの 一種として認識されます。 「ファイル」→「プリント」から設定を行いましょう。

①プリンタを「Trotec Engraver」に変え、 左下の「プリント」ボタンを押します。 ②次の画面で「その他の設定」を選択します。 ③Speedy100Rの印刷設定画面が出るので、 各項目を以下のようにしてください。

・幅/高さ:アートボードのサイズ ・材料設定:Standard/Standerd(数値はそのまま) ・加工モード:標準 ・解像度:500dpi ・カットライン:無し ・ハーフトーン調整:カラー ・「高度なジオメトリ」にチェックを入れる

設定が終わったら、画面下の「JC」と書かれたボタンを押し、 最初の画面から「プリント」を選択してください。

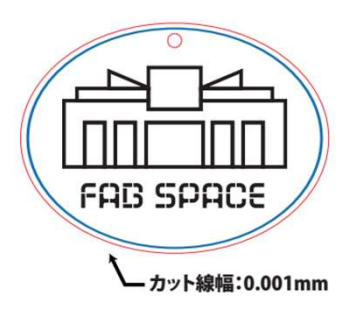

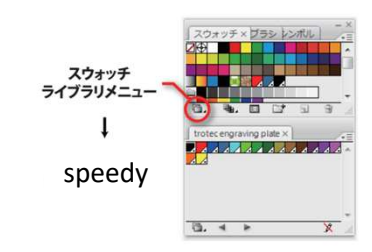

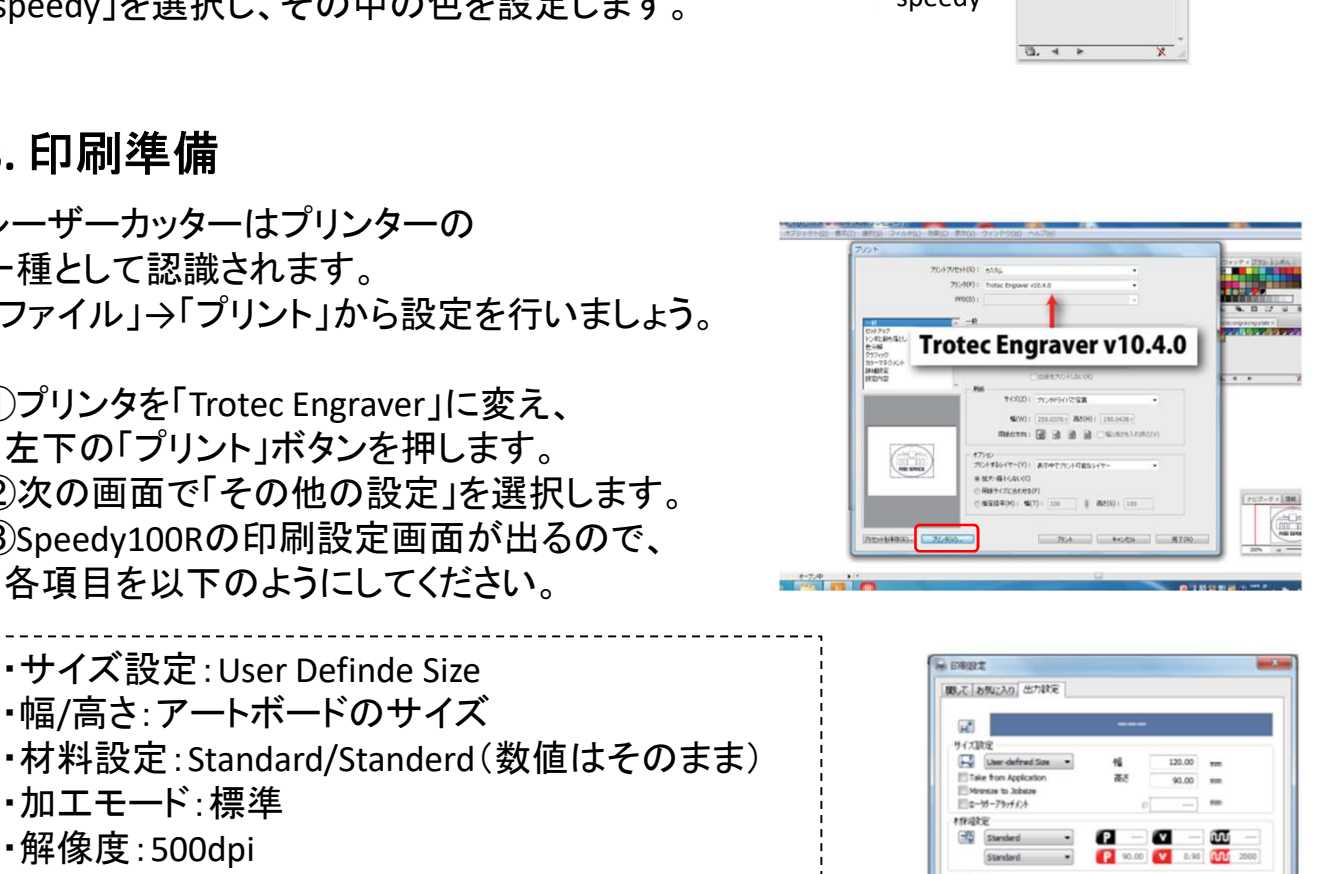

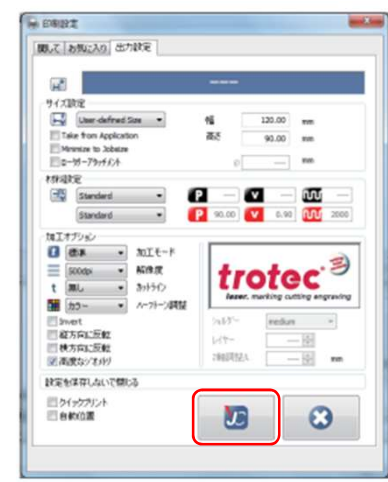

#### 4. JobControlの設定

正常に動作すると 「TROTEC JobControl」が開きます。 接続ボタンをクリックして接続しましょう。

接続が成功すると、レーザーの位置が

で表示されます。画面右のジョブリストから 利用したいデータを選択し、ジョブの左上か マーカーと重なるようにドラッグして配置します。

#### 5. 加工のパラメーターの設定

画面上部一番右の 光 をクリックすると 材料データベースが開きます。 設定した色に応じ、加工のパラメーターを 設定することができます。

「プロセス」で彫刻・カット・スキップを選択し、 パワーとスピードをそれぞれ調整します。 カットはパワー90、スピードは0.5で固定です。

# 6. レーザー加工の開始

画面右下の をクリックすると加工を開始します。 加工中は集塵機が自動で動作します。 ■をクリックするか、本体のフタを開けると 加工が途中で停止します。

加工が終わると本体から音が鳴るので、 その後ベニヤ/アクリルを取り出してください。

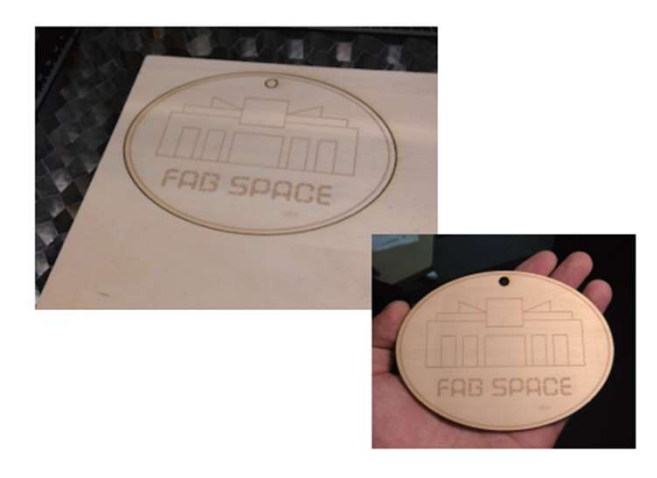

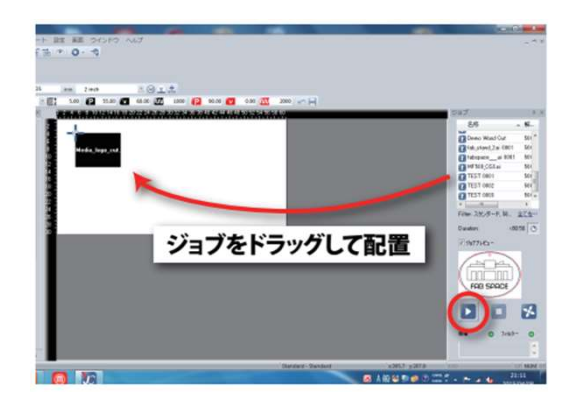

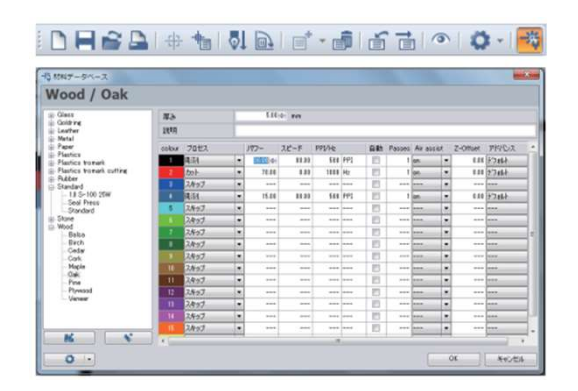

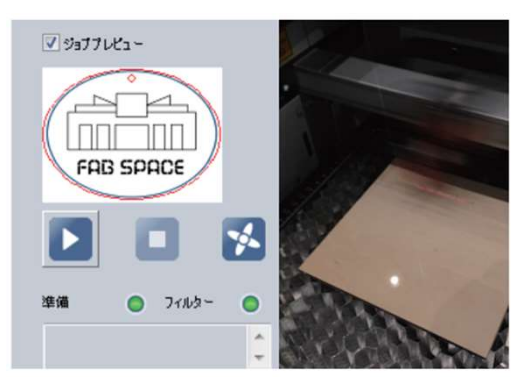